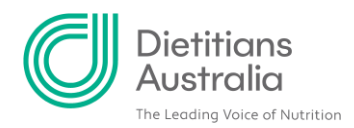

# **How to enter and edit your area(s) of practice**

#### **Before you start**

In previous years, 'Current area of practice' has focused on the area of practice in which you are predominantly engaged. If you engaged in multiple areas of practice, you entered your predominant area of practice as your 'Current area of practice' and any remaining areas of practice you engaged in as 'Other areas of practice'.

As part of the new CPD process, **you can add multiple areas of practice to the 'Areas of Practice' box**, you do not need to choose a predominant area of practice. Find more information about this below.

We also understand that your areas of practice may stay the same for several years. If this is the case, you are no longer required to enter your areas of practice each year. Your areas of practice will be considered as current until you add a year end (please see 'Editing your Area of Practice' on page 7 for how to complete this process).

Other area of practice should now be used to refer to when you undertake CPD that is not related to your current area of practice, and therefore cannot be considered as contributing to your professional competence.

## **Entering your area of practice**

## **Step 1: Navigate to the CPD logs tab in your member portal profile**

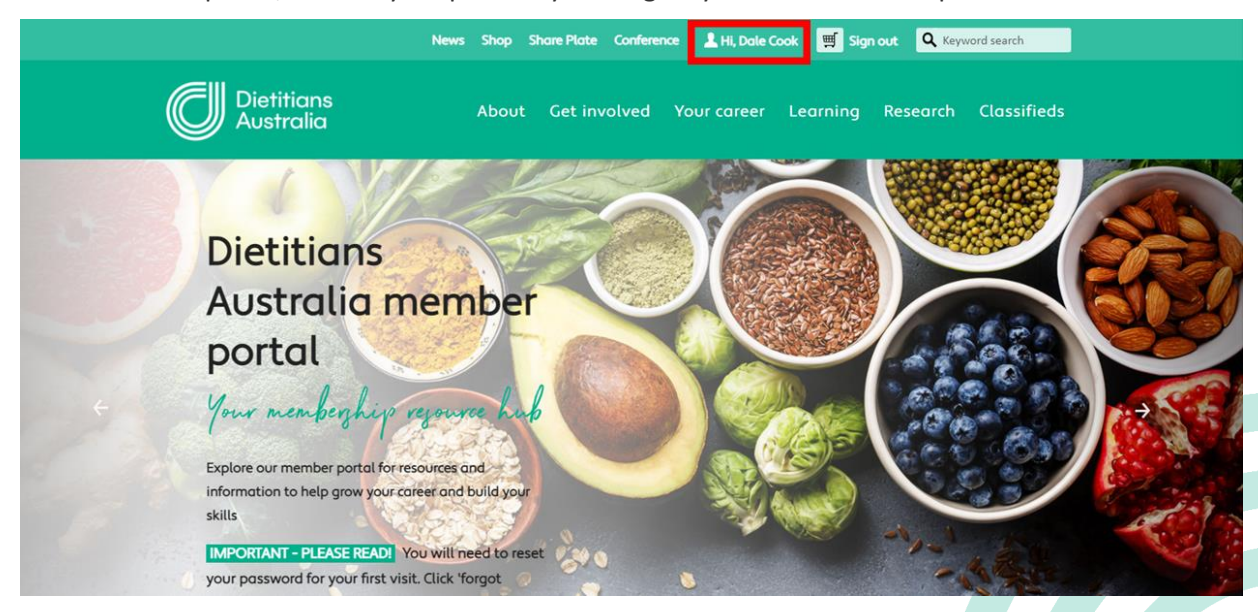

In the member portal, head to your profile by clicking on your name at the top of the screen:

**A** 1/8 Phipps Close, Deakin ACT 2600 | **T** 02 6189 1200 **E** [info@dietitiansaustralia.org.au](mailto:info@dietitiansaustralia.org.au) | **W** dietitiansaustralia.org.au Dietitians Association of Australia | ABN 34 008 521 480 Dietitians Australia and the associated logo is a trademark of the Dietitians Association of Australia. 1

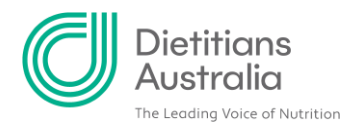

Next, click on 2020-2021 CPD logs in the menu on the left-hand side of your profile:

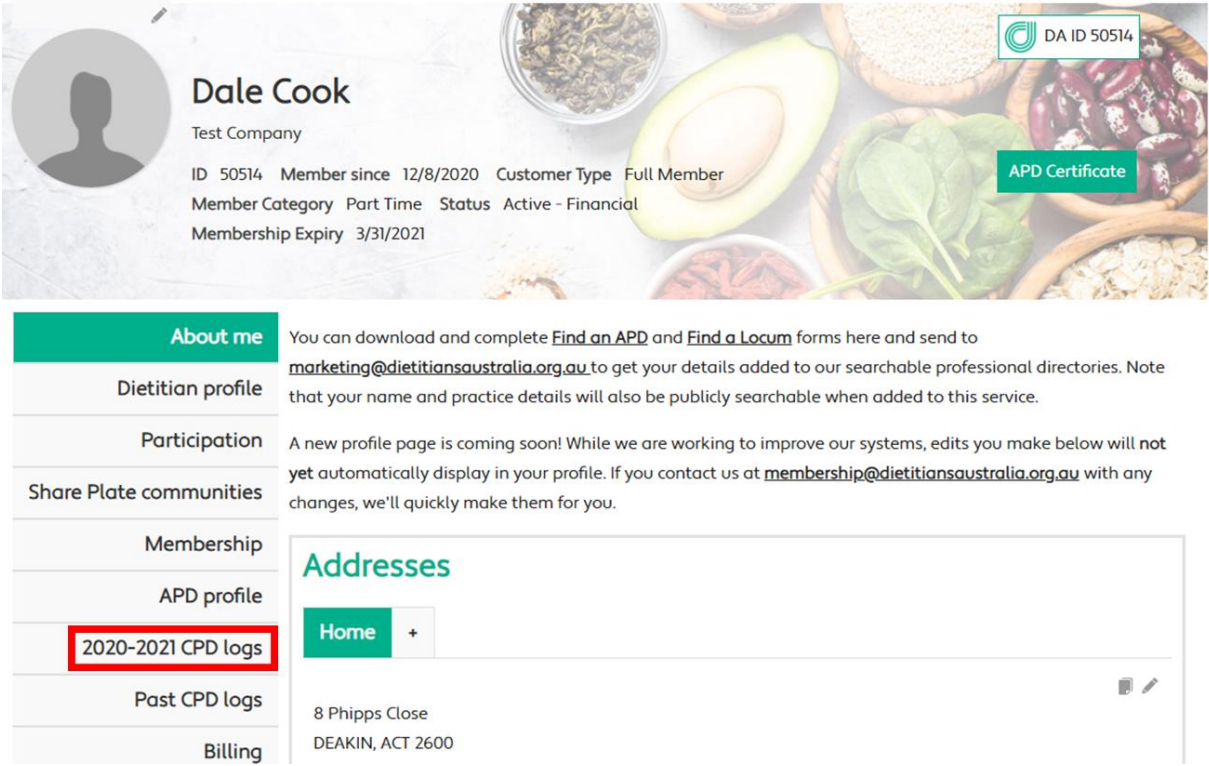

### **Step 2: Add a new area of practice**

Scroll down and click on the plus sign above the 'Areas of Practice' box.

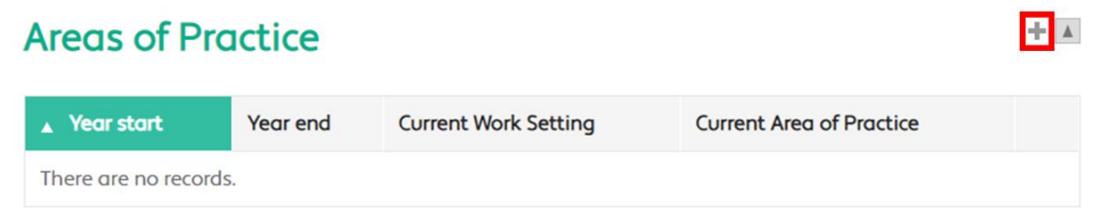

## **Step 3: Add details about your area of practice (or areas of practice)**

A pop-up will allow you to enter details of your area/areas. The fields with a red star \* are mandatory fields and they must be completed.

#### **\*Year start**

Select the year that you started practising in this area of practice. If you started prior to 2020, select 'Before 2020'

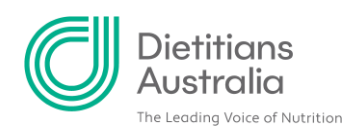

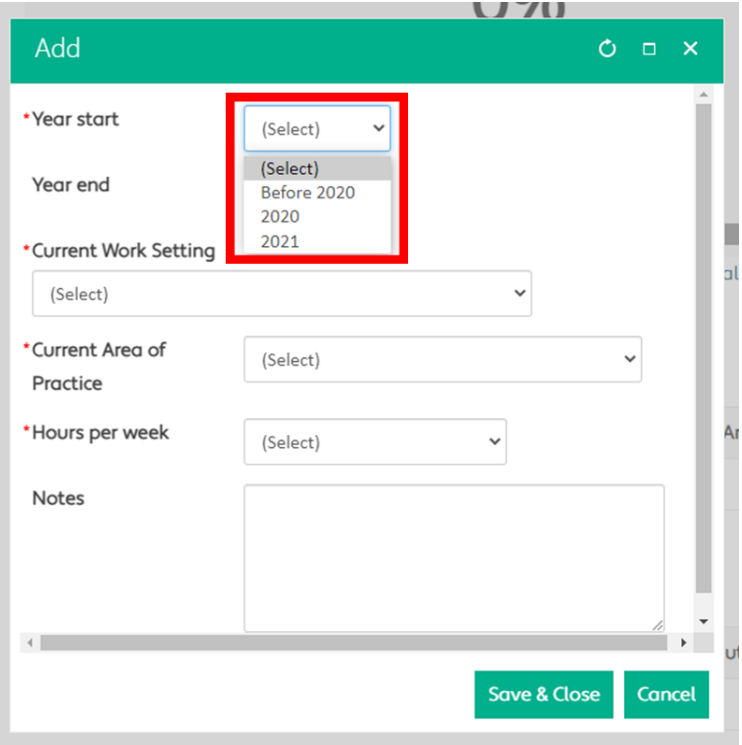

#### **Year end**

This field is designed to be used if your role changes and you are no longer working within your recorded area of practice. Select the year that you ceased working in this area of practice. To do this for an existing area of practise, click the pencil icon (as described in the Editing your area of practice section below) next to the entry and a pop-up will appear that will allow you to enter an end year. Alternatively, if you are continuing in this role you can select 'Ongoing'.

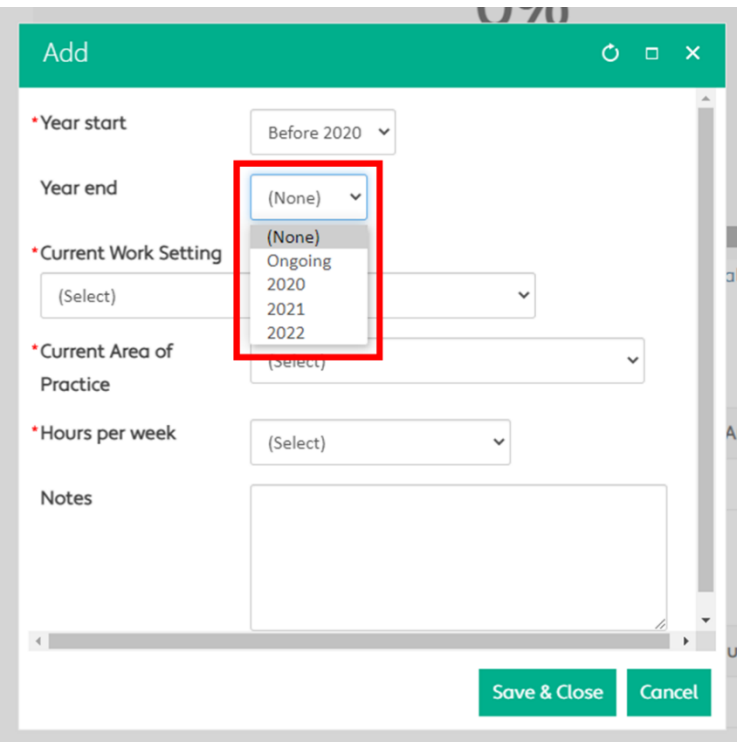

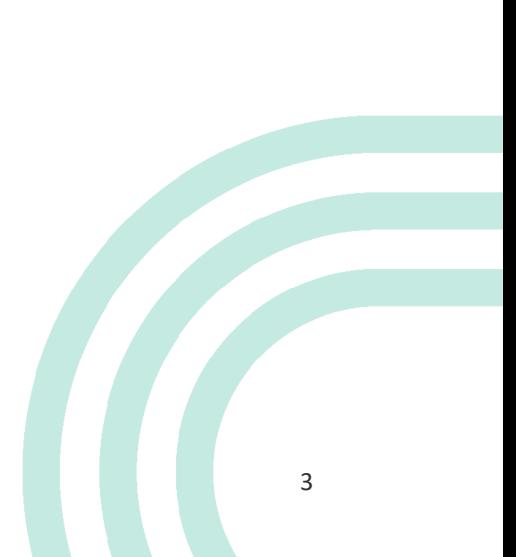

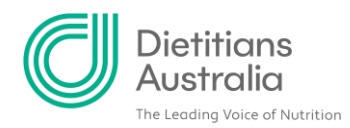

#### **\*Current Work Setting**

Select a current work setting that best represents the setting associated with your area of practice. If you have multiple work settings, you will be able to enter another area of practice using this same process once you complete the details for this area of practice. For more information on choosing your current work setting please see our [frequently asked questions](https://member.dietitiansaustralia.org.au/Portal/Content/About/Frequently-asked-questions.aspx) regarding entering your area of practice.

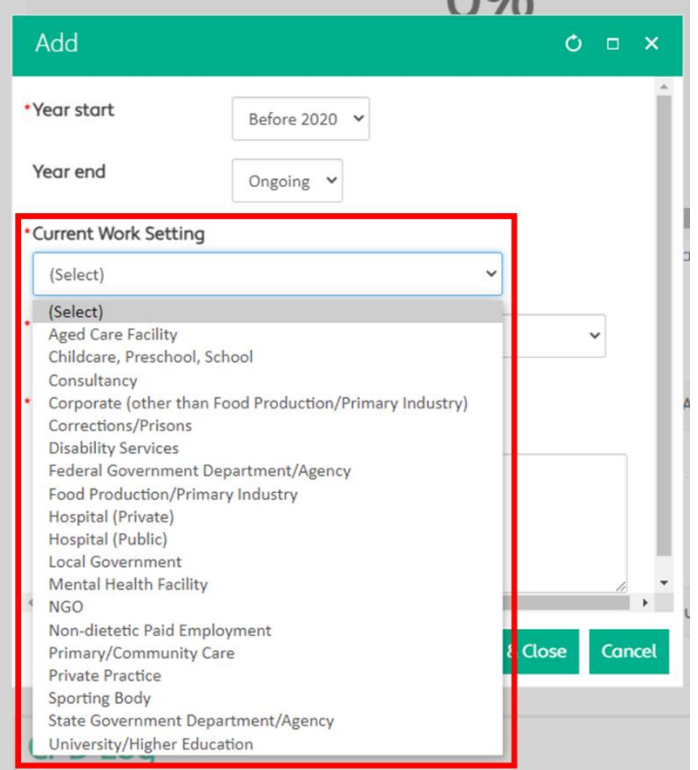

#### **\*Current Area of Practice**

Select a current area of practice that best represents the area you practice in within the previously selected work setting. If you have multiple current areas of practice within one work setting, you will be able to enter another area of practice using this same process once you complete the details for this area of practice. Alternatively, you can include the additional current areas of practice for that work setting in the notes section. For more information on choosing your current are of practice please see our [frequently asked questions](https://member.dietitiansaustralia.org.au/Portal/Content/About/Frequently-asked-questions.aspx) regarding entering your area of practice.

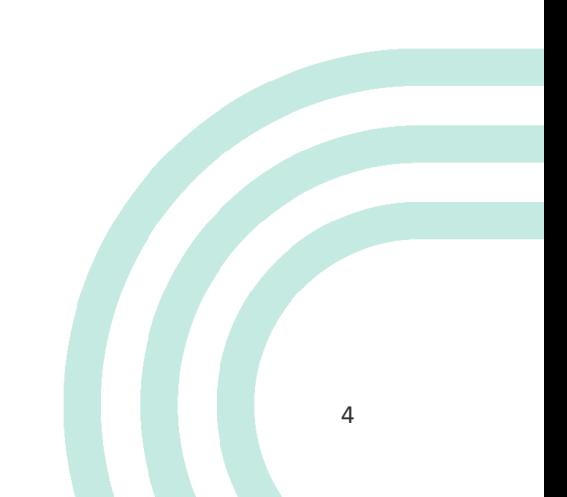

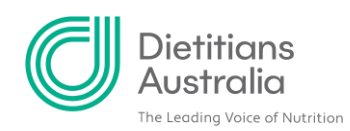

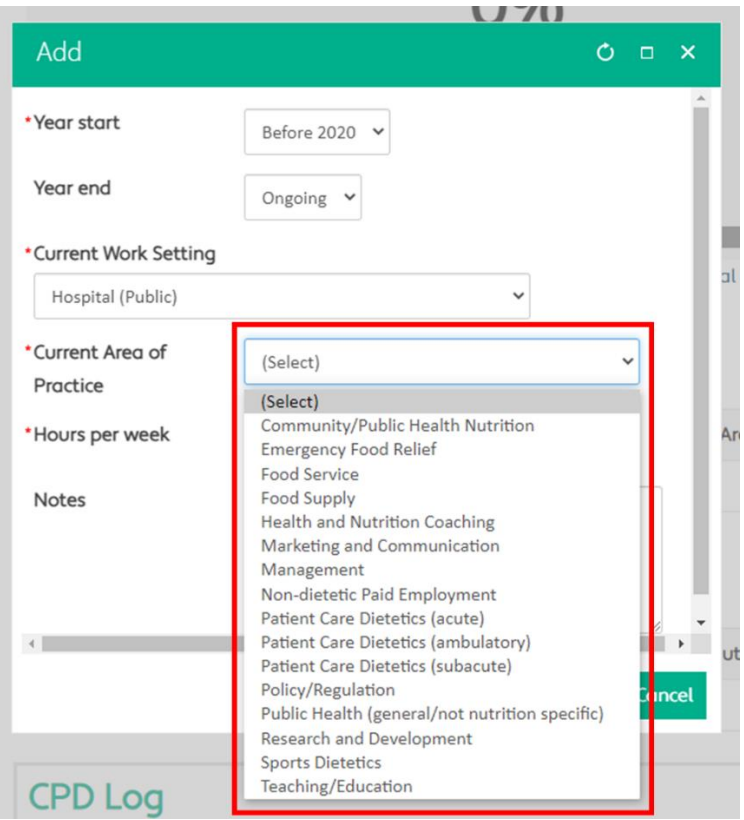

#### **\*Hours per week**

Select the option that is closest to the number of hours you work per week in this area of practice. For example, if you work 4 hours per week, select  $0.1$  FTE  $\frac{1}{2}$  day per week.

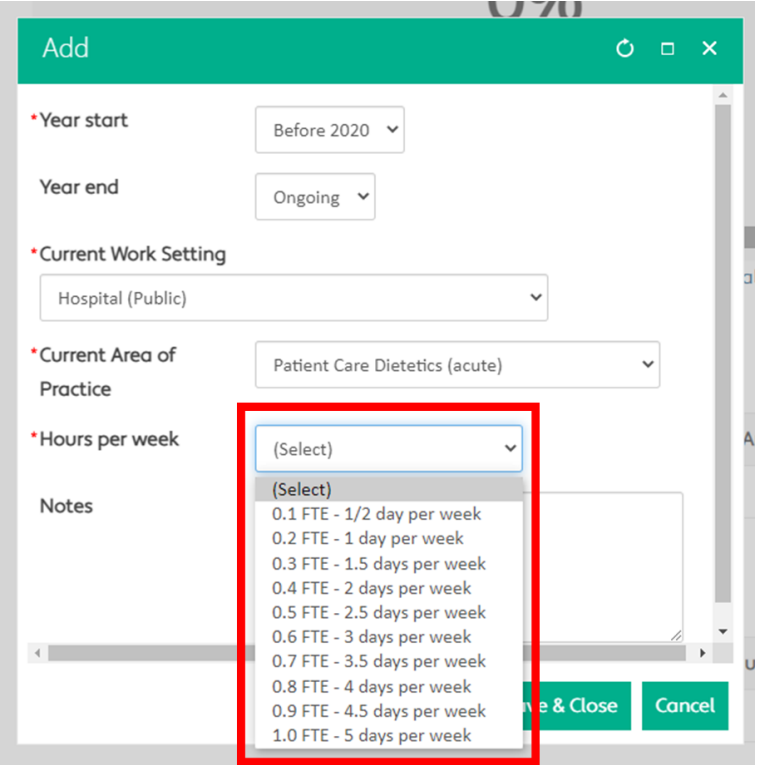

How to enter and edit your area(s) of practice 5 and 5 and 5 and 5 and 5 and 5 and 5 and 5 and 5 and 5 and 5 and 5 and 5 and 5 and 5 and 5 and 5 and 5 and 5 and 5 and 5 and 5 and 5 and 5 and 5 and 5 and 5 and 5 and 5 and 5

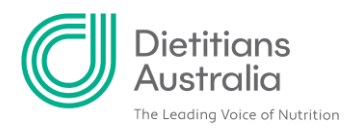

#### **Notes**

The current work setting, and current area of practice fields are intentionally broad to capture a large range of work settings, and to limit the length of these lists. If you would like to provide more detail about your area of practice, please include it here. For example, if you selected 'Hospital (Public)' as your current work setting, and 'Patient Care Dietetics (acute)' as your current area of practice you may wish to include that within this setting and area your practice focuses on diabetes and gastroenterology.

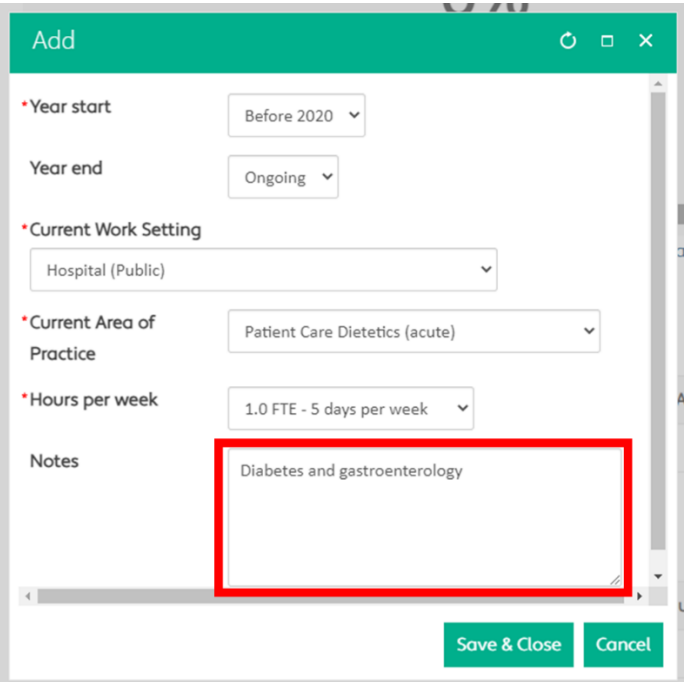

## **Step 4: Save the area of practice**

Once you have entered all the details of the area of practice, click 'Save & Close.'

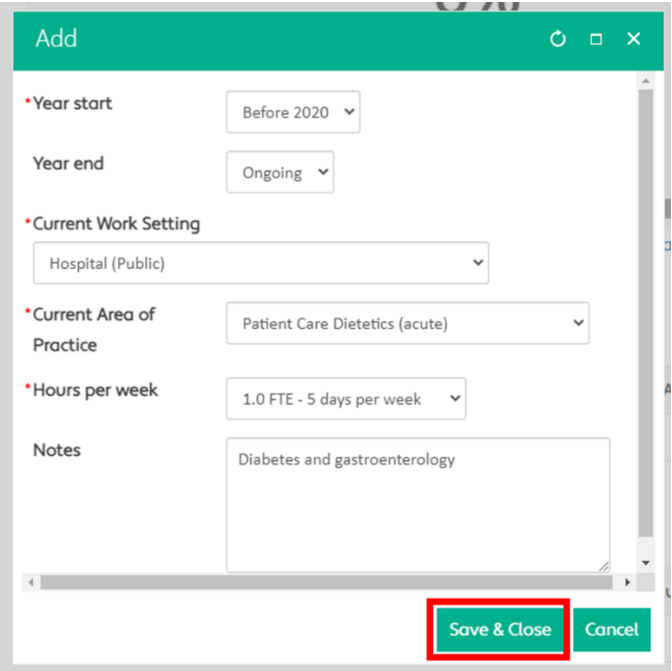

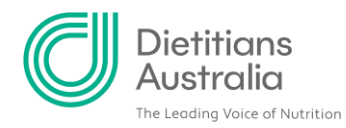

Your area of practice has been saved.

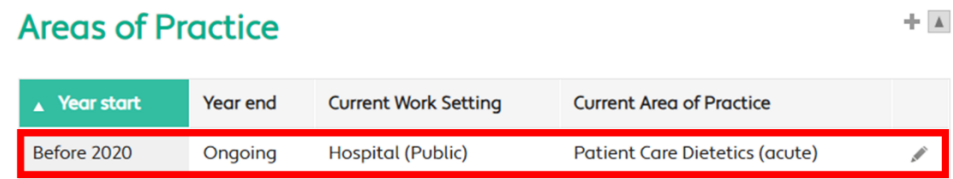

## **Step 5: Enter additional areas of practice (optional)**

If you have more than one area of practice repeat steps 2 to 4 to add these. There is no limit on the number of areas of practice you can add.

## **Editing your area of practice**

All areas of practice can be edited, just click the pencil icon and a pop-up will allow you to edit the details of your area of practice.

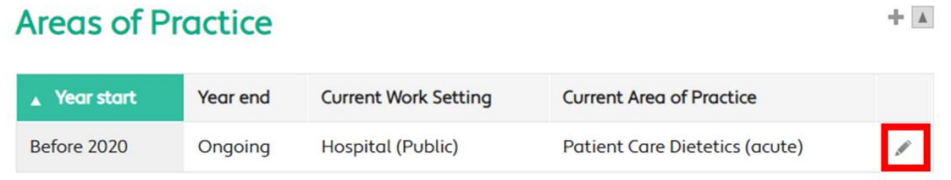

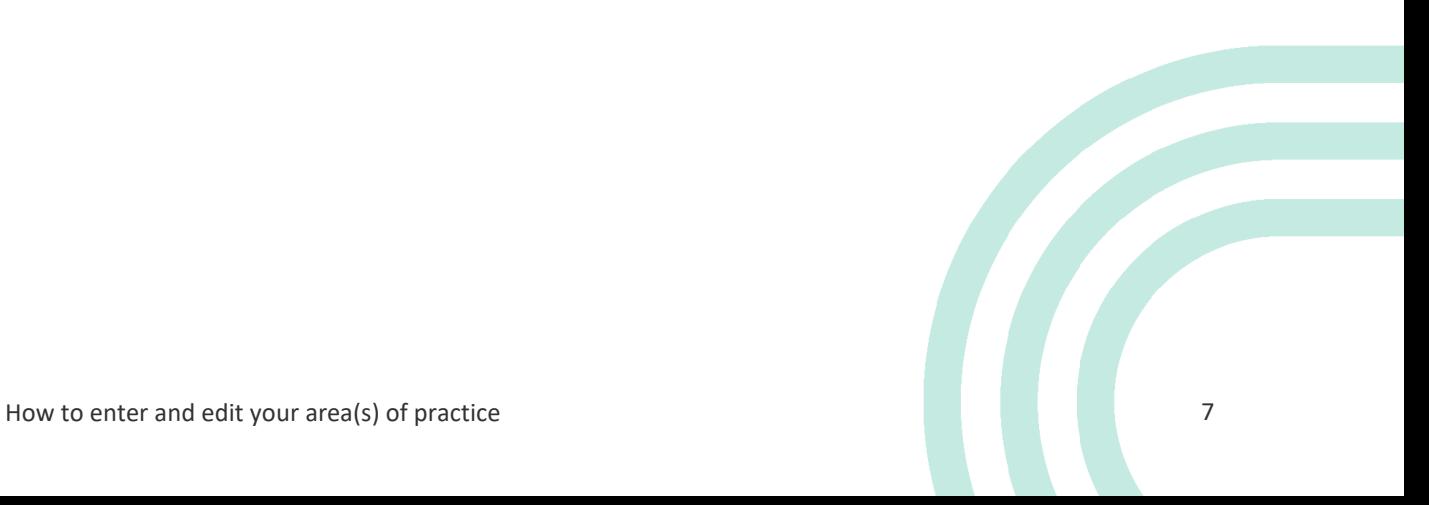